# **Logging into the Volunteer Portal**

#### Go to: [https://volunteers.aarp.org](https://volunteers.aarp.org/)

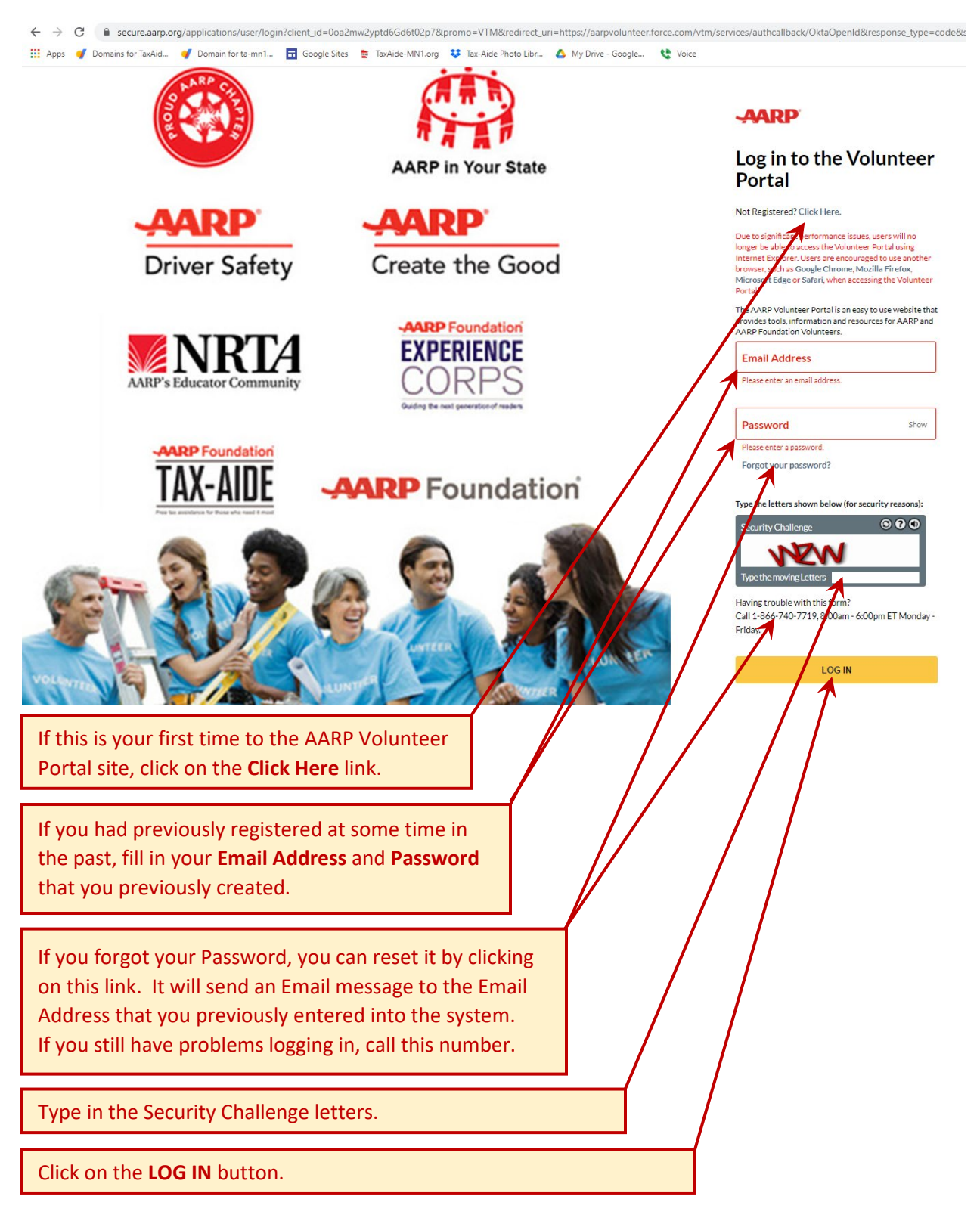

## **Home Page in the Volunteer Portal:**

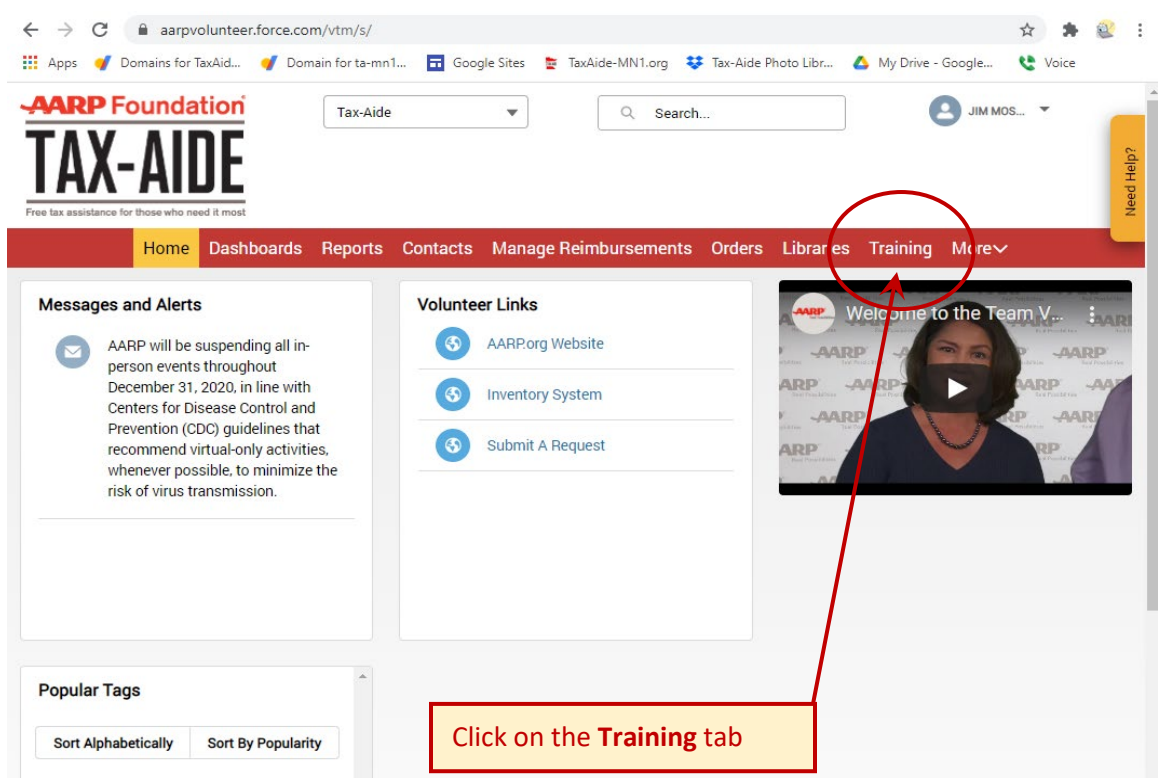

### **Training Page:**

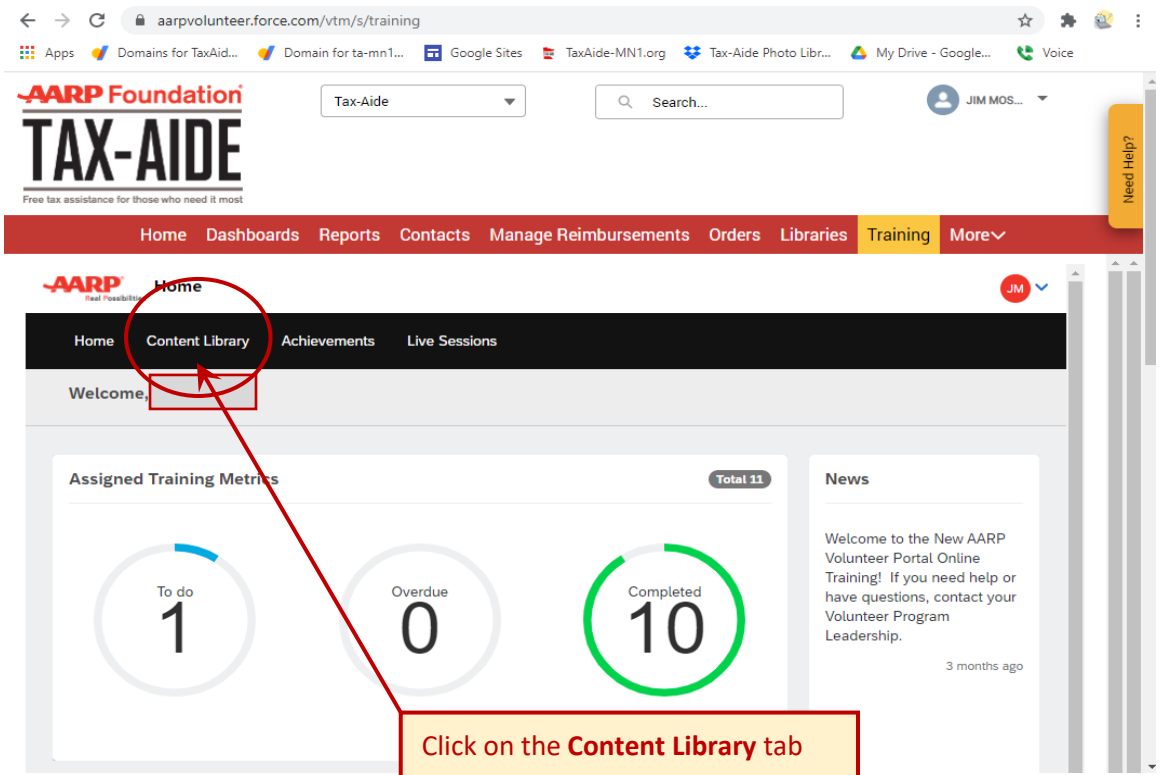

### **Content Library Screen:**

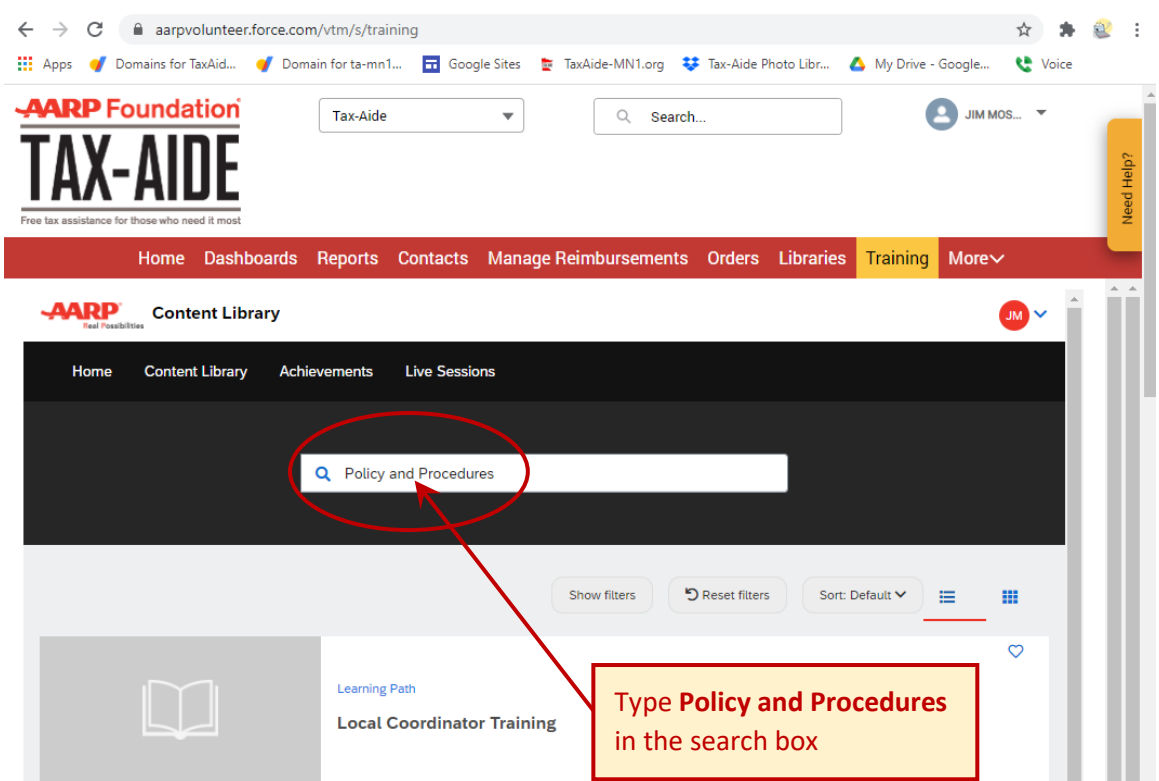

**Policy and Procedures Learning Path (Learning Path means two or more modules):**

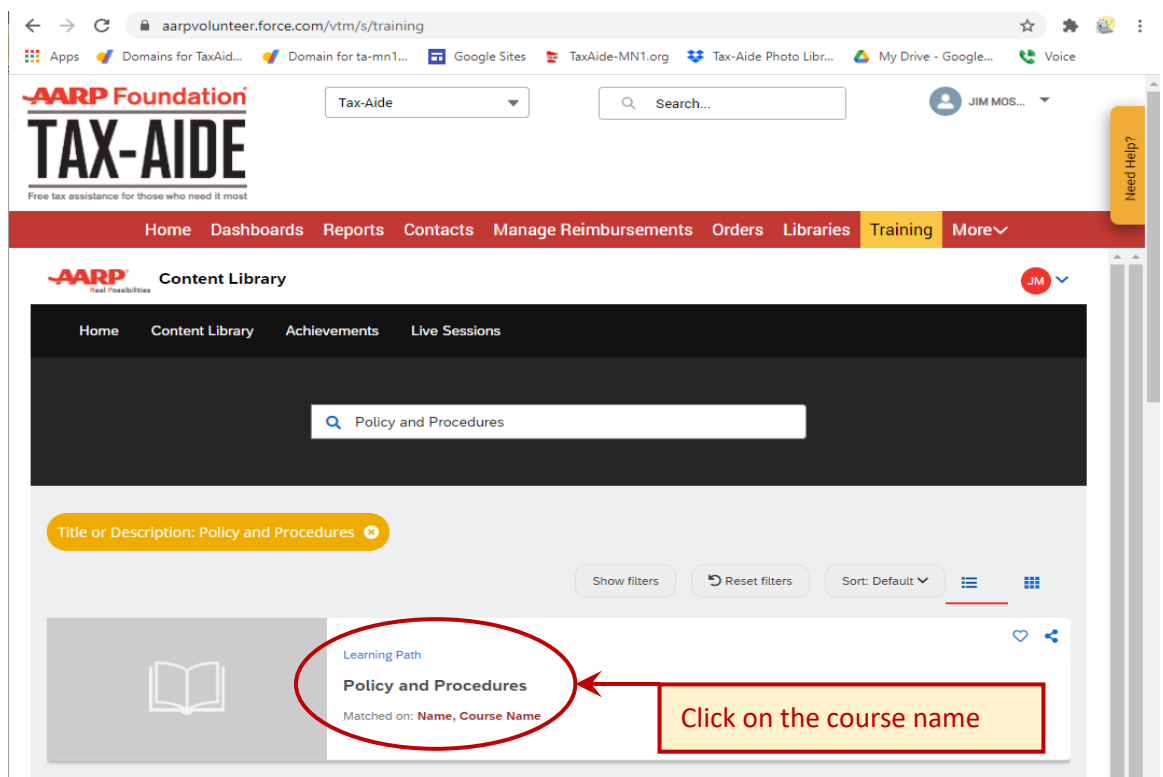

#### **Policy and Procedures Screen:**

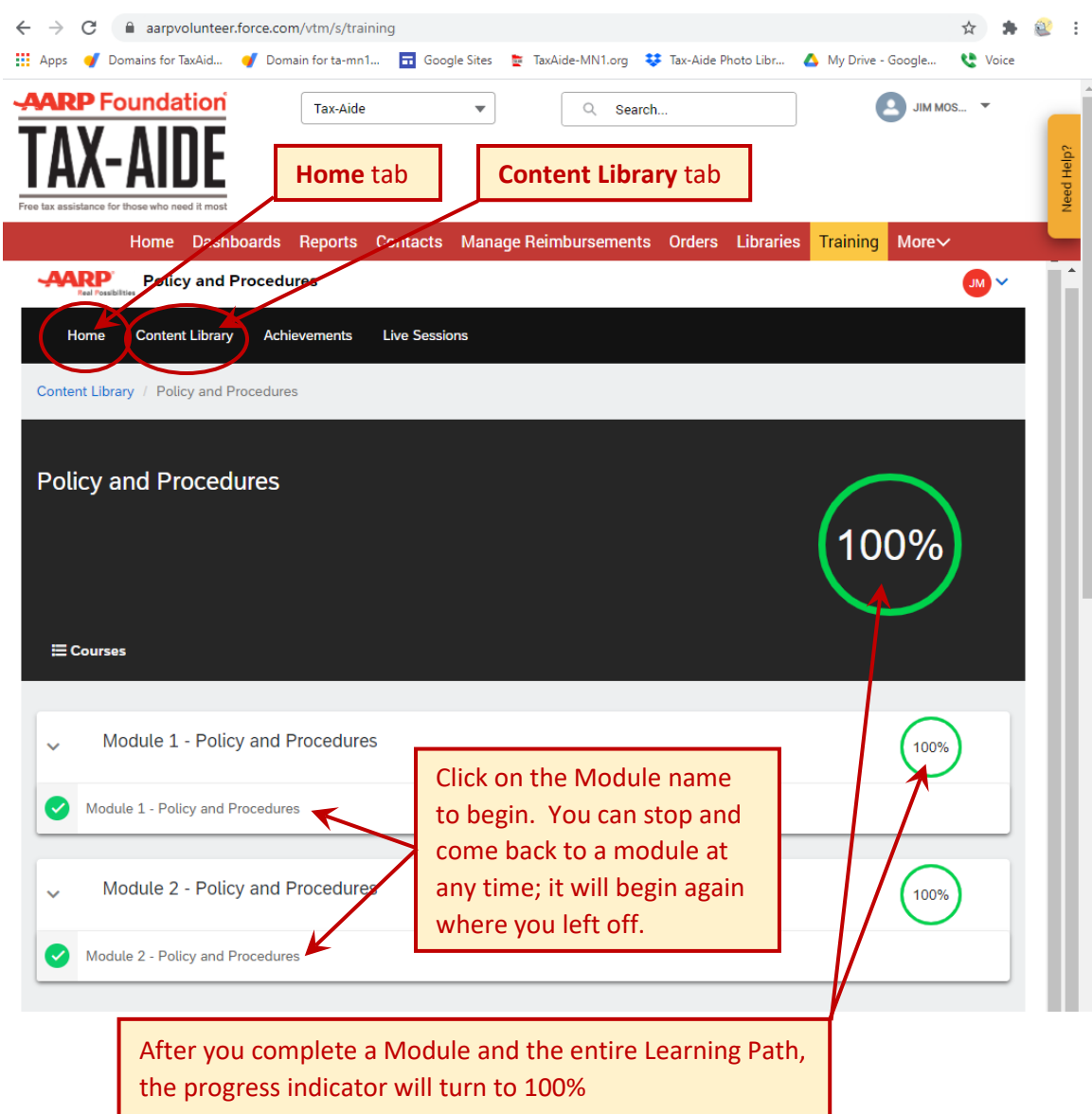

After you have completed the "Policy and Procedures Modules" you can either click on the "Home" tab or on the "Content Library" tab to take other assigned courses or look for other courses that interest you.